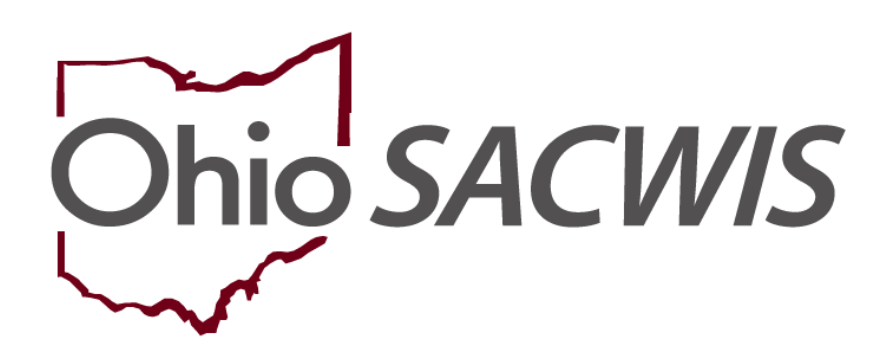

# **Knowledge Base Article**

# **Table of Contents**

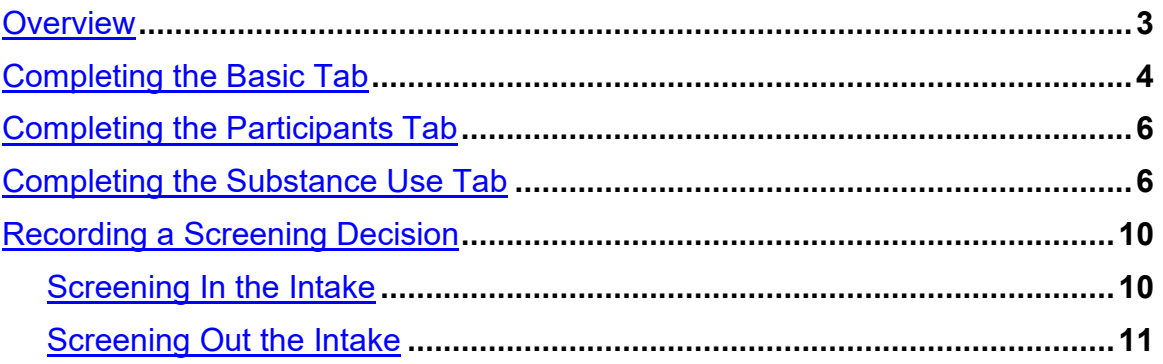

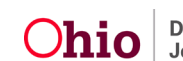

## <span id="page-2-0"></span>**Overview**

This article provides step-by-step instruction for documenting drug involvement and infant drug and alcohol exposure on an Intake, as required by the **Comprehensive Addiction Recovery Act** (**CARA**).

**Important**: This article covers **only** new items, regarding substance use/abuse, that have been added to the Intake.

From the Ohio SACWIS Home Screen:

1. Click the **Intake** tab.

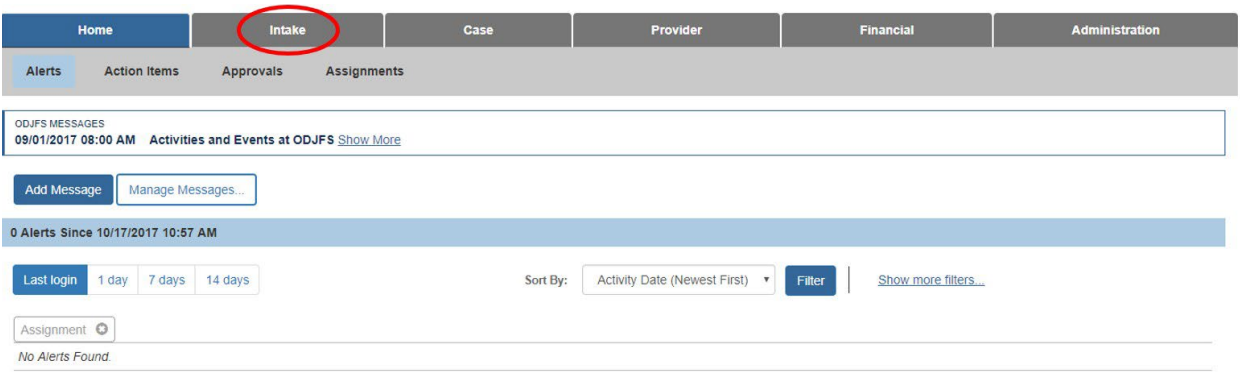

#### The **Intake Workload** screen appears.

2. Click **Add Intake**.

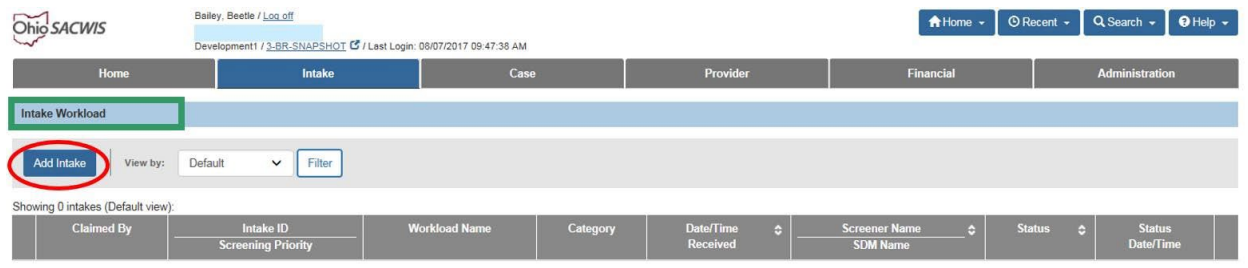

The **Intake Workspace** screen appears with the **Reporter** tab highlighted.

3. Complete the **Reporter** tab as usual.

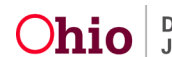

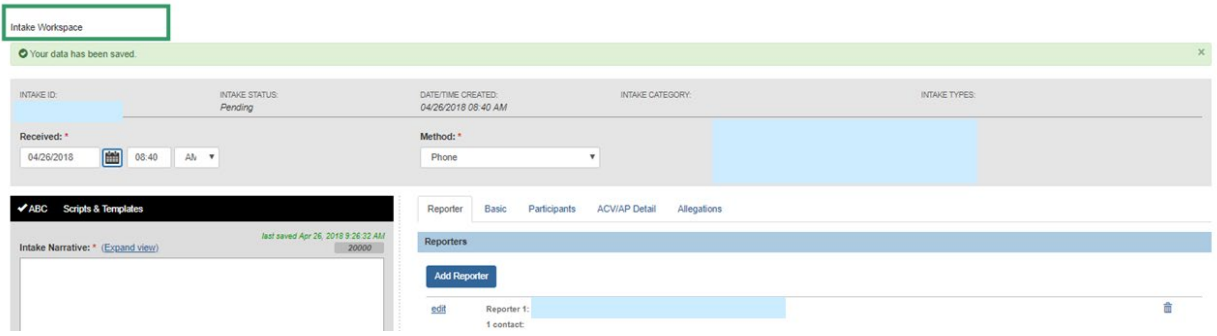

#### From the **Intake Workspace**:

1. Click the **Basic** tab.

**Note**: Your changes will be saved as you navigate through the tabs.

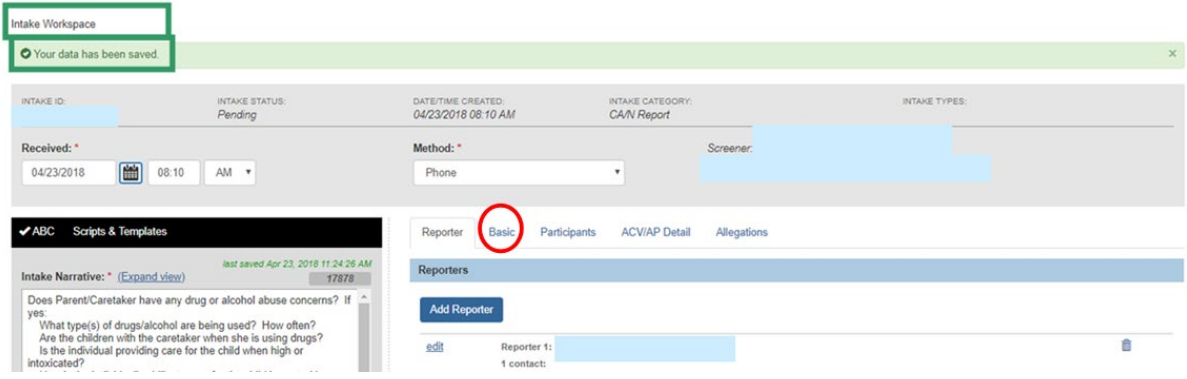

The **Intake Workspace** screen appears with the Basic tab highlighted.

# <span id="page-3-0"></span>**Completing the Basic Tab**

- 1. Select **CA/N Report** from the **Intake Category** drop-down menu.
- 2. Select the appropriate Intake type from the **Intake Types** list.

**Important**: If a child has been exposed to, or affected by, a legal or illegal substance, the Intake Type selected should be **Physical Abuse**.

- 3. Click **Add** (this will place the selected Intake Type in the **Selected Types** box).
- 4. Place a checkmark(s) in the appropriate checkbox(es) beside the option(s) under: **This report involves the following substance use concerns (check all that apply)**.

**Note**: Once you indicate (in step 4 above) the Intake involves substance abuse, the **Substance Abuse** tab will appear. Additionally,

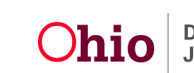

when substance abuse is indicated, the following question will populate: **How did the reporter become aware of the substance abuse?**

- 5. Make a selection from the drop-down menu beside: **How did the reporter become aware of the substance abuse?**
- 6. Click the **Participants** tab.

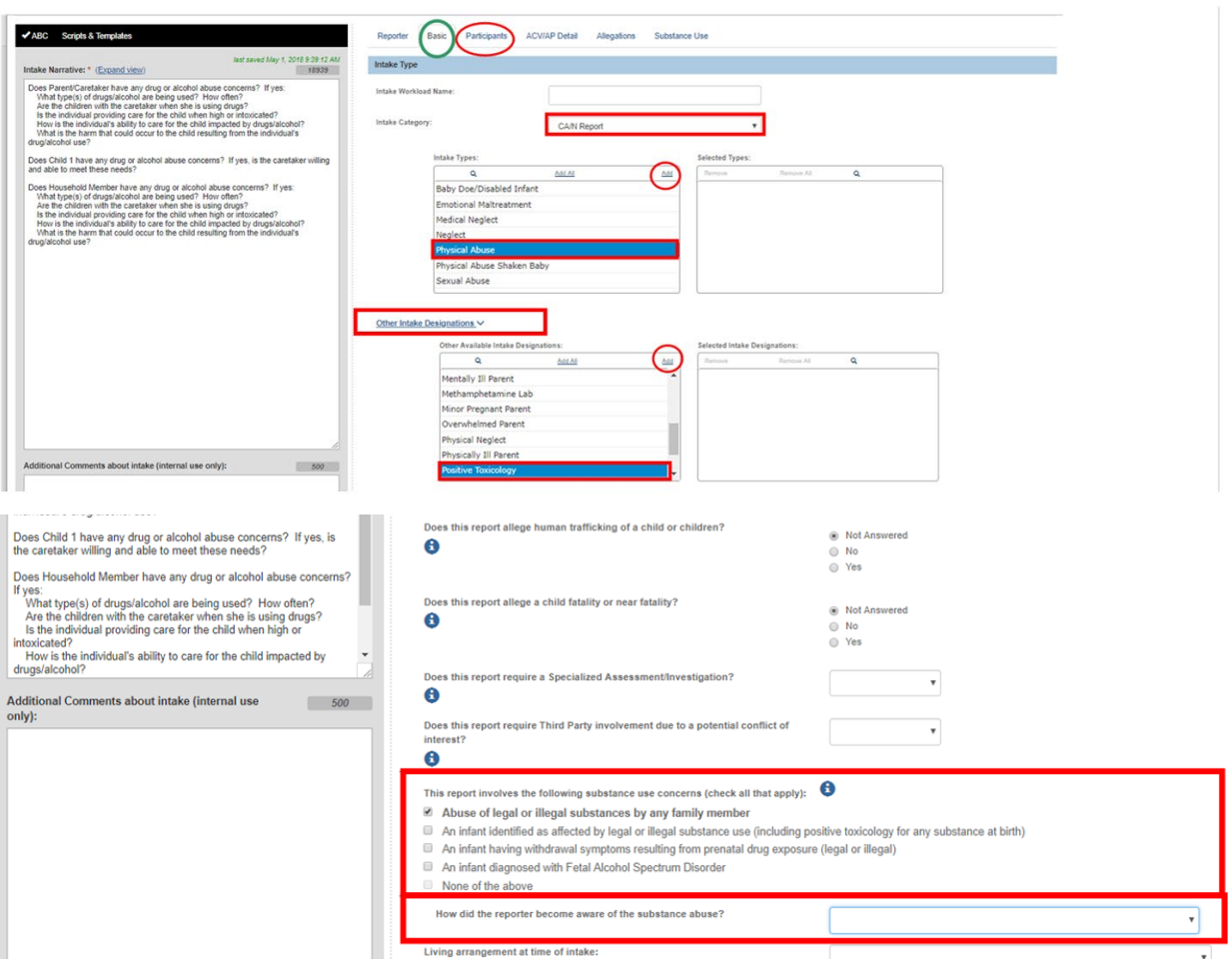

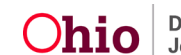

The **Intake Workspace** screen appears with the **Participants** tab highlighted.

# <span id="page-5-0"></span>**Completing the Participants Tab**

1. Complete the **Participants** tab as usual.

**Note**: For assistance with adding Participants to an Intake, please see the following Knowledge Base Article: [Adding Intake Participants.](http://jfskb.com/sacwis/attachments/article/716/Adding%20Intake%20Participants_SEP2016.pdf)

**Important:** If you click the word, edit, beside a Participant's name (**Participants** grid), you will be taken to the Participant Details screen where you can click on the Substance Use Information tab and enter information regarding substance abuse. Access to, and use of, the Substance Use Information tab is discussed later in this article.

**Note**: Complete the **ACV/AP Detail** and the Allegations tabs as usual.

# <span id="page-5-1"></span>**Completing the Substance Use Tab**

1. Click the **Substance Use** tab.

The **Intake Workspace** screen appears with the **Substance Use** tab highlighted.

**Important**: Substance Use details must be recorded for each Intake Participant.

2. Click, **edit**, beside the name of a Participant.

The **Participant Details** screen appears, with the **Substance Use Information** tab highlighted. If the date of birth is listed under the Participant tab, the **Approximate Age Category** radio button will be pre-selected based on the Participant's age; for example, if the Participant is a child over the age of 12 months, or an adult, the **Child/Adult-Over 12 months** radio button will be selected.

Depending on the age group selected, the subsequent information requested will be relevant to that age group.

- 3. If there is no pre-selected age group, make a selection from the **Approximate Age Category** list.
- 4. Provide the appropriate response to the subsequent information requested after an age group has been selected. The example below shows the subsequent information requested when the **Child/Adult-Over 12 months** age group is selected.

Provide a response to the question: **Are there current concerns for any of the following for this participant: Abuse of any substance including illegal drugs, prescription medications or other substance?** If you answer the question affirmatively, the grid of **Available Substances** will appear.

- 5. Select all that apply (this will activate the **Add** button).
- 6. Click, **Add** (this will place the selections in the **Selected Substances** grid).
- 7. Click, **Save**.

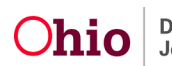

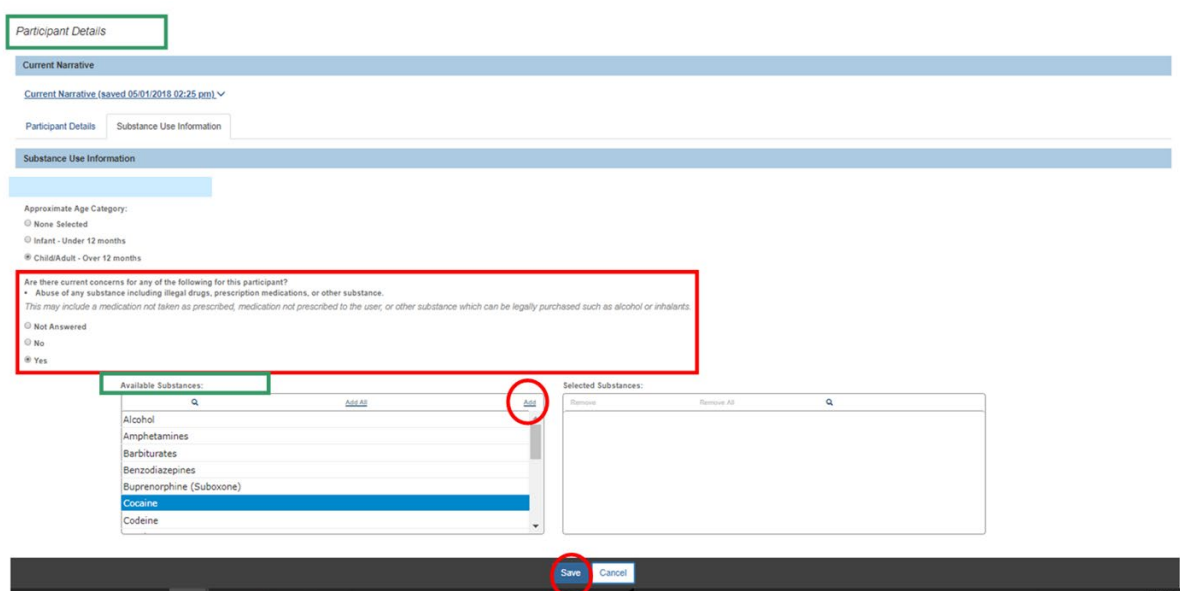

The **Intake Workspace** appears, displaying the **Substances Identified** under the appropriate Participant's name.

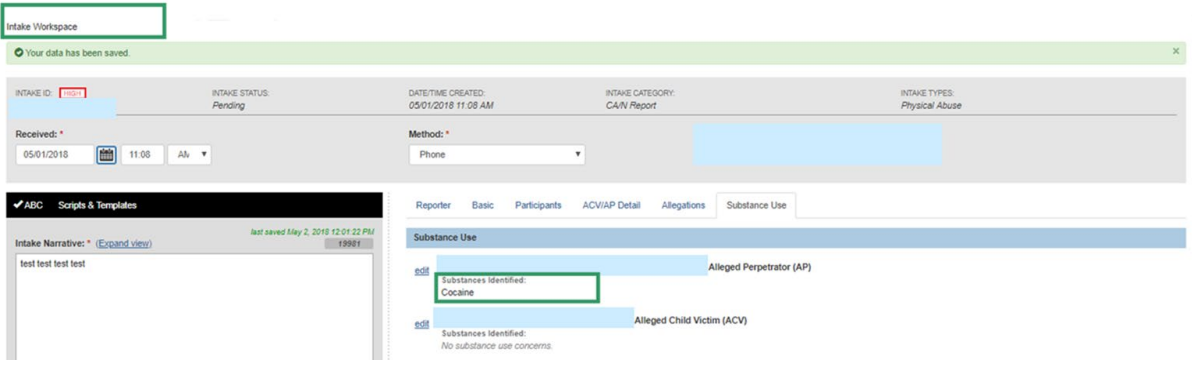

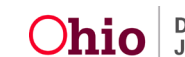

**Important**: If you select a Participant (**Participant Details** screen/**Substance Use Information** grid) who is an **Infant-Under 12** months, and you click **edit** beside the infant's name, the subsequent **Participant Details** screen looks different than it does for a Child/Adult-Over 12 months.

- 1. Make the selection of **Infant-Under 12 months** from the **Approximate Age Category** in the **Substance Use** Information grid.
- 2. Make a selection from the options listed under: **Infant has been identified as being affected by or exposed to a legal or illegal substance**.

**Note**: If you select **No**, in response to **Infant has been identified as being affected by or exposed to a legal or illegal substance**, you are finished with the **Substance Use Information** page once you click, **Save**.

If you select **Yes**, from the list below: **Infant has been identified as being affected by or exposed to a legal or illegal substance**, follow the instructions below.

Once you have selected **Yes** to a child being affected by or exposed to a legal or illegal substance, further information is requested.

> **Note**: If you hover over the information icon, denoted with an "**i**," a text box will appear with definitions of a Substance Affected Infant and a Substance Exposed Infant.

- 3. Make a selection(s) from the list below: **Infant is experiencing the following (please select all that apply)**.
- 4. Make a selection(s) from the **Available Substances** grid.
- 5. Click, **Add**. (This will place the selections from the substances grid into the **Selected Substances** grid).
- 6. Make a selection to the question: **For all the selected substances, is there a valid prescription that has been verified and is being used as prescribed?**

**Note**: If you respond, No, to the above-listed question, a **CARA** badge will be placed on the Intake Workspace after you have saved the record.

**7.** Make a selection from the drop-down menu under: **Is referral source aware of any service referrals made on behalf of the infant and/or the parent/caregiver?**

> **Note**: If you select, **Yes**, from the drop-down menu listed above, you will be prompted to make a selection(s) from a list of service referrals.

8. Click, **Save**.

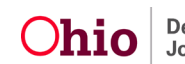

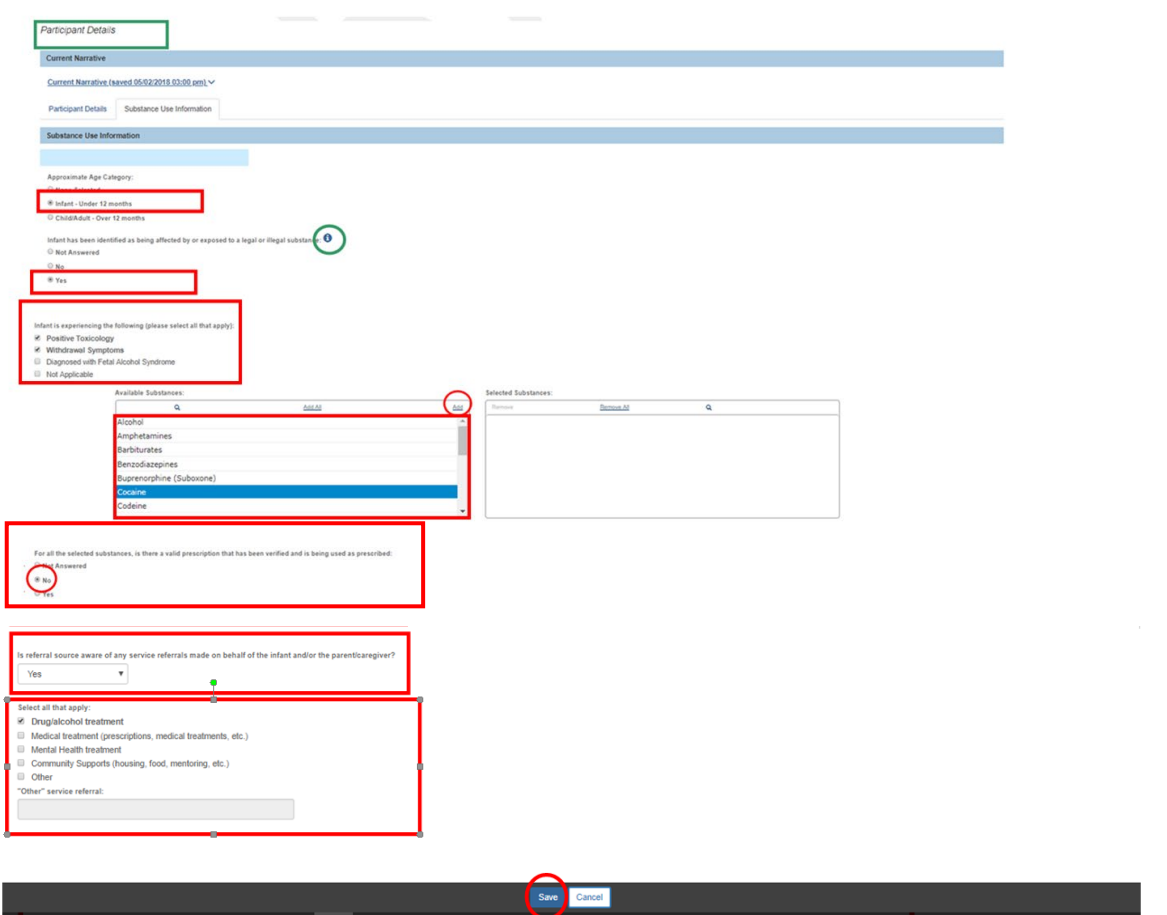

The **Intake Workspace** screen below displays the **CARA** badge.

9. Select, **Complete**, from the Intake Status drop-down menu. This will make the record unable to be edited.

Once the Complete option has been selected, the **Decision** tab appears (the tab appears only if you have the proper security).

> **Importan**t: If you do not have screening decision maker security, you are finished with the Intake once you click **Save** and return to the Intake Workload. The intake will be picked up for a decision (by the screening decision maker) from the workload.

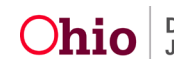

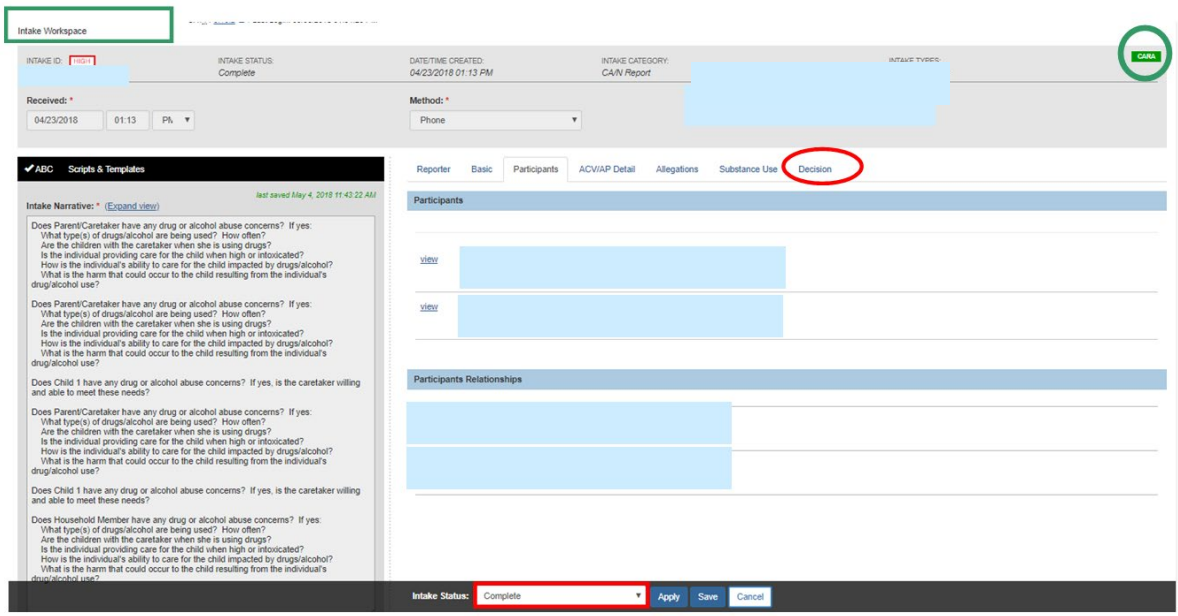

The **Intake Workspace** screen appears with the **Decision** tab highlighted.

# <span id="page-9-0"></span>**Recording a Screening Decision**

#### <span id="page-9-1"></span>**Screening In the Intake**

1. Make a selection from the drop-down menu under **Is this an emergency**?

**Note**: Your selection to the above question will populate the **Response time for initiation**.

- 2. Make a selection from the drop-down menu under **Screening decision**.
- 3. Make a selection from the **Screening Pathway** drop-down menu.

**Note**: Based on your selection for the Screening decision, you will be prompted for further information.

- 4. **Enter the Date & time of screening decision**.
- 5. When you have completed the requested information, click **Save**.

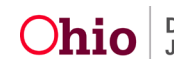

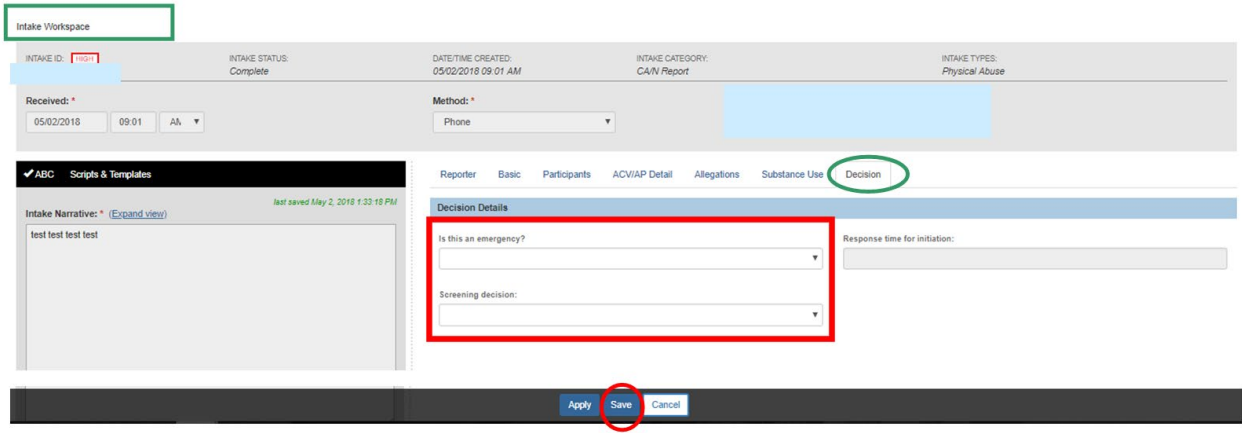

#### <span id="page-10-0"></span>**Screening Out the Intake**

1. If the Intake is screened out and the reason selected is either, **Does not meet agency criteria for service**, or, **no allegation of child abuse/neglect**, you must respond to the resulting question that appears on the screen (see graphic below):

> **Does the plan of safe care meet the safety needs of the infant(s) as well as the health and substance use disorder treatment needs of the affected family or caregivers as required per CARA?** The link beside the CARA acronym will take you to the CARA Collaboration Guide in the Knowledge Base [\(CARA Collaboration Guide 2-2018](http://jfskb.com/sacwis/index.php/intake/838-cara-collaboration-guide)).

- 2. In any Intake, when screening out for either, **Does not meet agency criteria for service**, or, **no allegation of child abuse/neglect**, the **Decision Comments** field is required; this is a change from previous functionality
- 3. Click, **Save**, when you are finished.

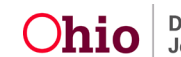

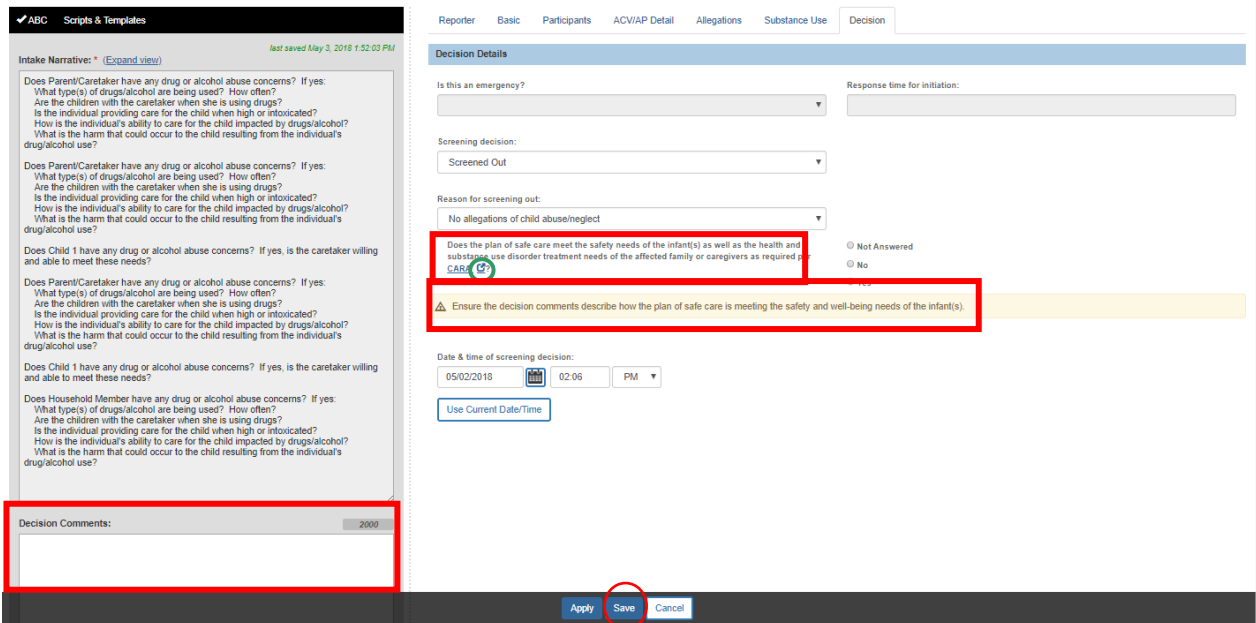

The **Decision Review** screen appears.

4. Click **Confirm Screening Decision**.

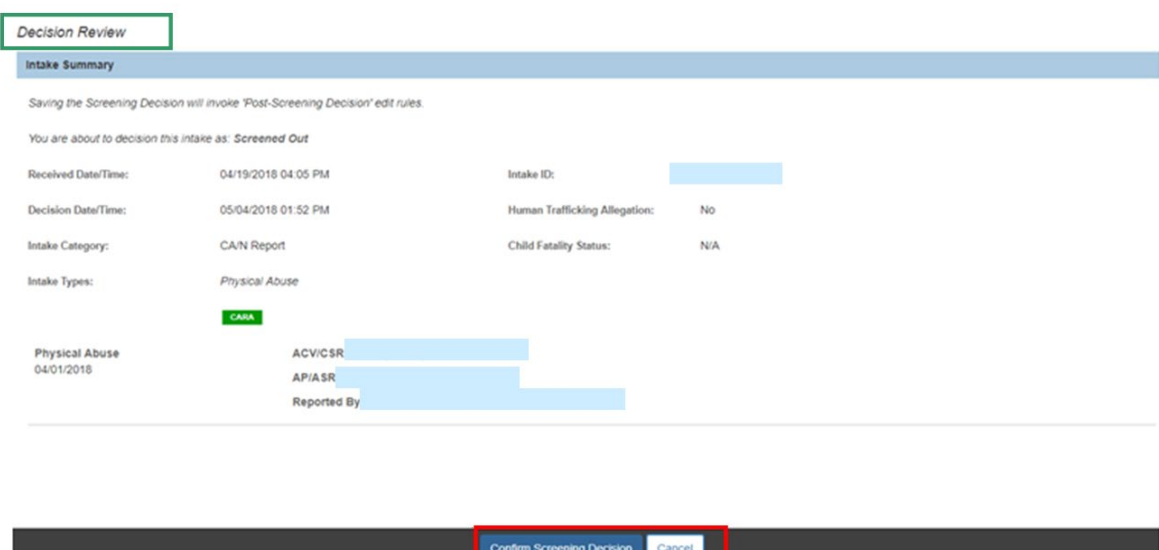

If you need additional information or assistance, please contact the OFC Automated Systems Help Desk at SACWIS\_HELP\_DESK@jfs.ohio.gov

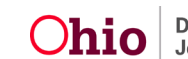